## Using Audacity to Podcast: University Classroom Version Dr. Marshall Jones Riley College of Education, Winthrop University

Audacity is available for the Mac and PC. It is free. (That's right, FREE!) You can find it at http://audacity.sourceforge.net/. If you don't feel comfortable downloading it and installing it yourself you can call user support at 2400 and ask them to install it for you.

Audacity lets you create and edit audio files or Podcasts. You can save your Audacity file and work on it over time. However if you want to distribute your Podcast you need to export it as an .mp3 file. To export an .mp3 file Audacity needs an external file. You will need to download this file separately and save it to the Audacity folder of your Mac or PC. When you export as an .mp3 file for the first time, you will need to locate the file the first time. (The software does prompt you to do this.) Once you do it, you will never need to do it again. Never. That is a really long time, when you stop to think about it. The table below shows you where you can find the files on line. I have them as well and would be happy to send them to you as an email attachment.

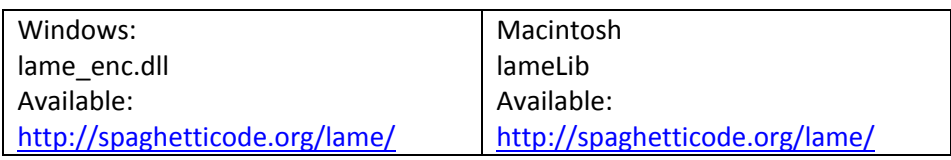

I have also prepared a Podcast and an accompanying PowerPoint Presentation on some definitions, issues, and strategies for using Podcasting in university classrooms. You can find these at:

http://coe.winthrop.edu/jonesmg/lti/podcasting/defaut.htm

There is a nice tutorial online as well that you might want to look at. It can be found at: http://www.how-to-podcast-tutorial.com/.

You are free to use my handouts and my materials with others. If you do, please let me know that you are using them (it is nice to know these things, plus it helps on my annual report), and please leave my name and copyright information on the handouts as well.

## Section One: Overview of Audacity

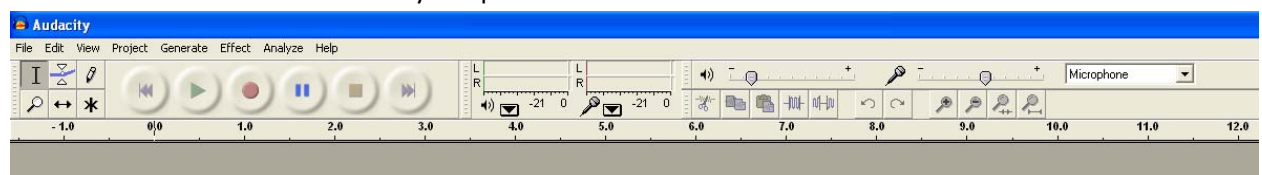

The software looks like this when you open it:

The Table below will review what each part does.

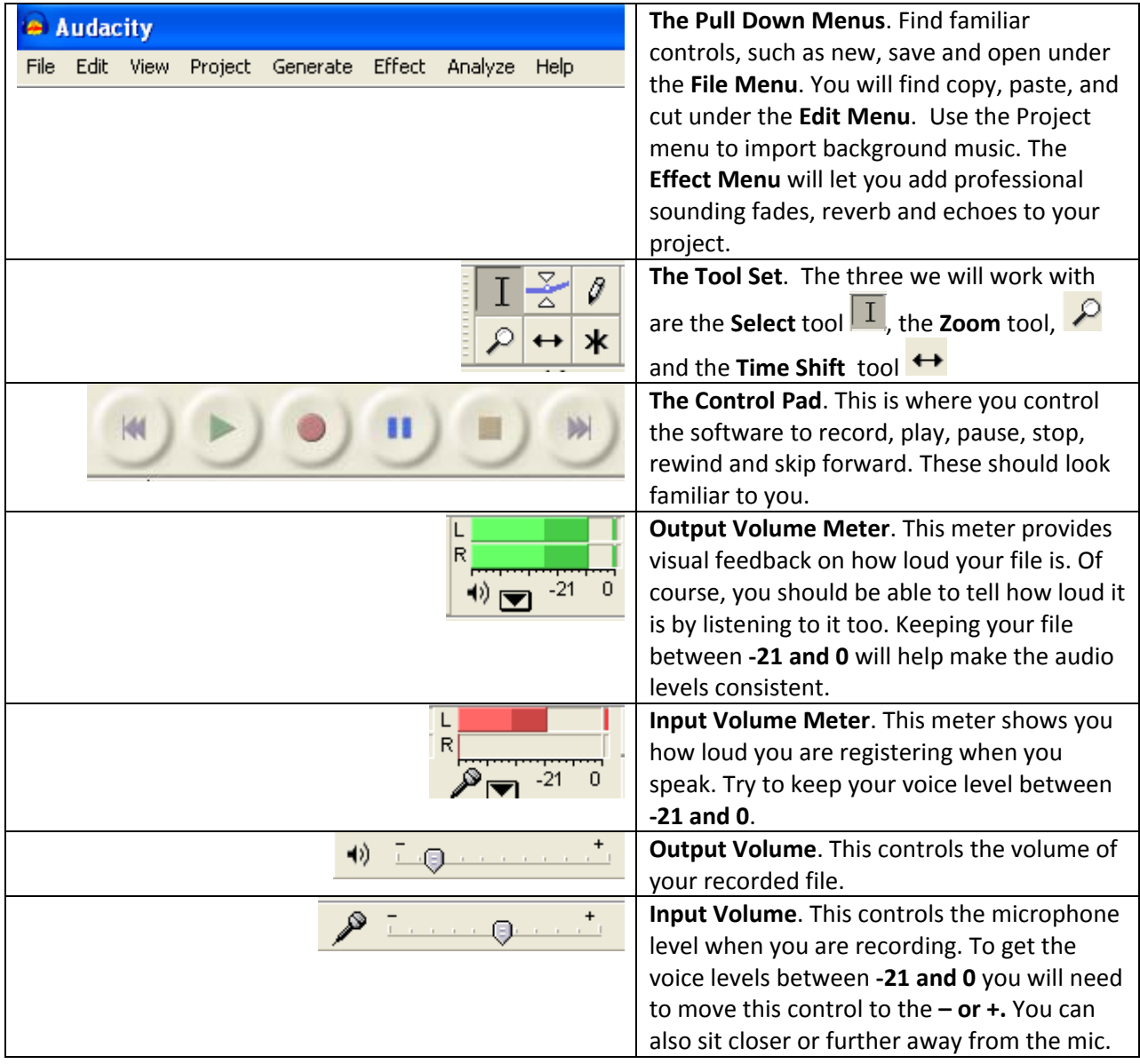

When you are recording an audio file, it will create an Audio Track and the software will look something like this:

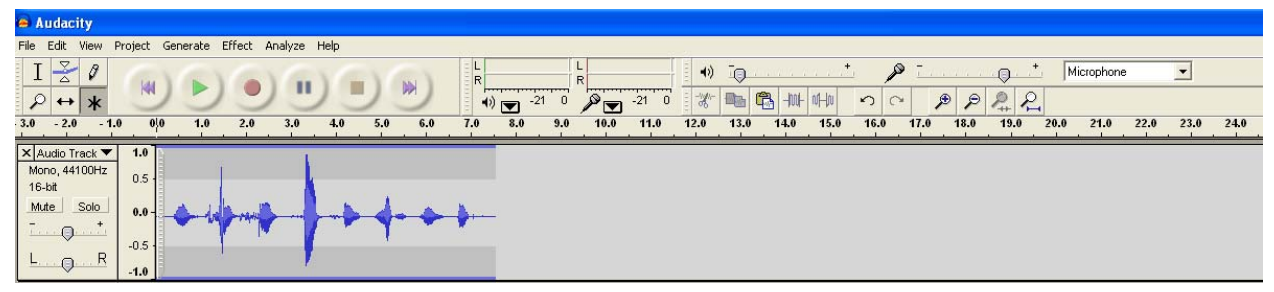

The table below explains what all of this mean.

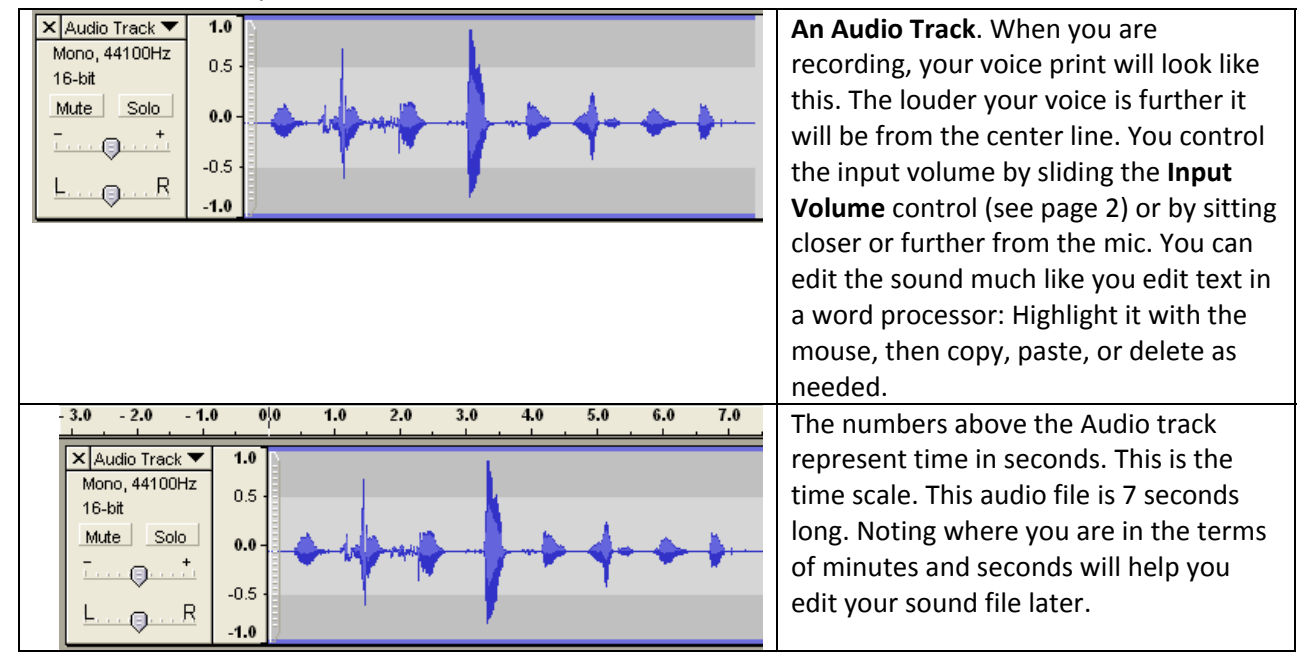

As you record you will get multiple tracks. This may be music playing behind your voice, or it may be another piece that you are speaking. It will look like this if you record at the end of the first audio track:<br>P Audacity

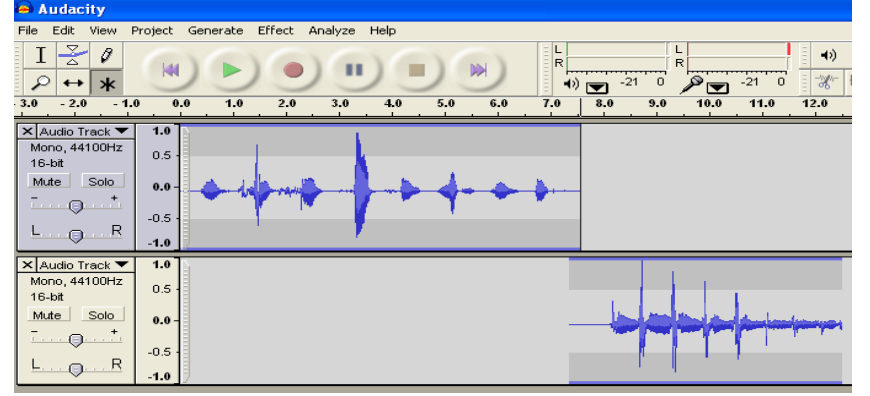

## Section Two: Audacity Quick Start

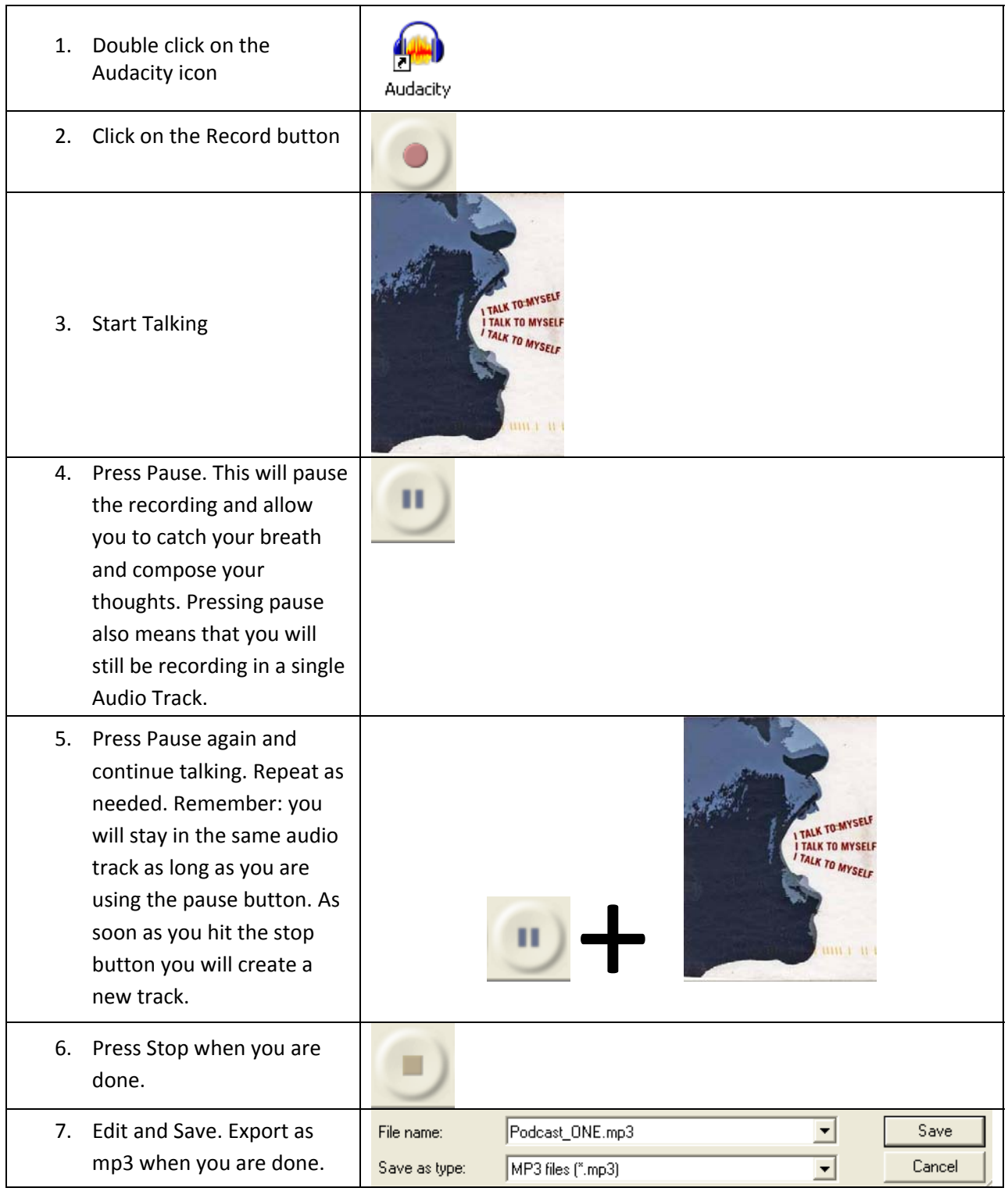

#### Section Three: Editing A Single Track Audio File

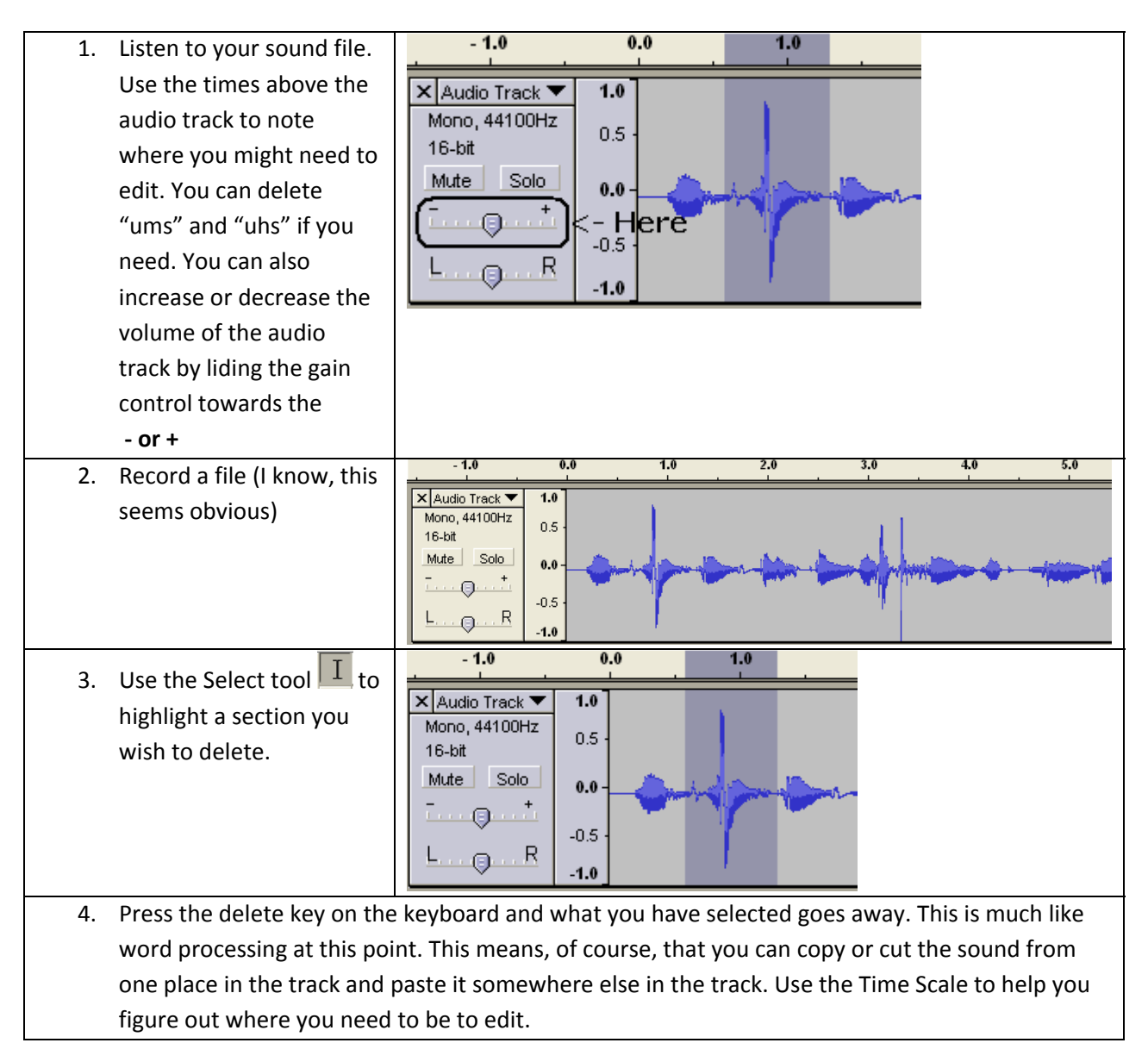

## Section Three: Creating a Multi Track Audio File

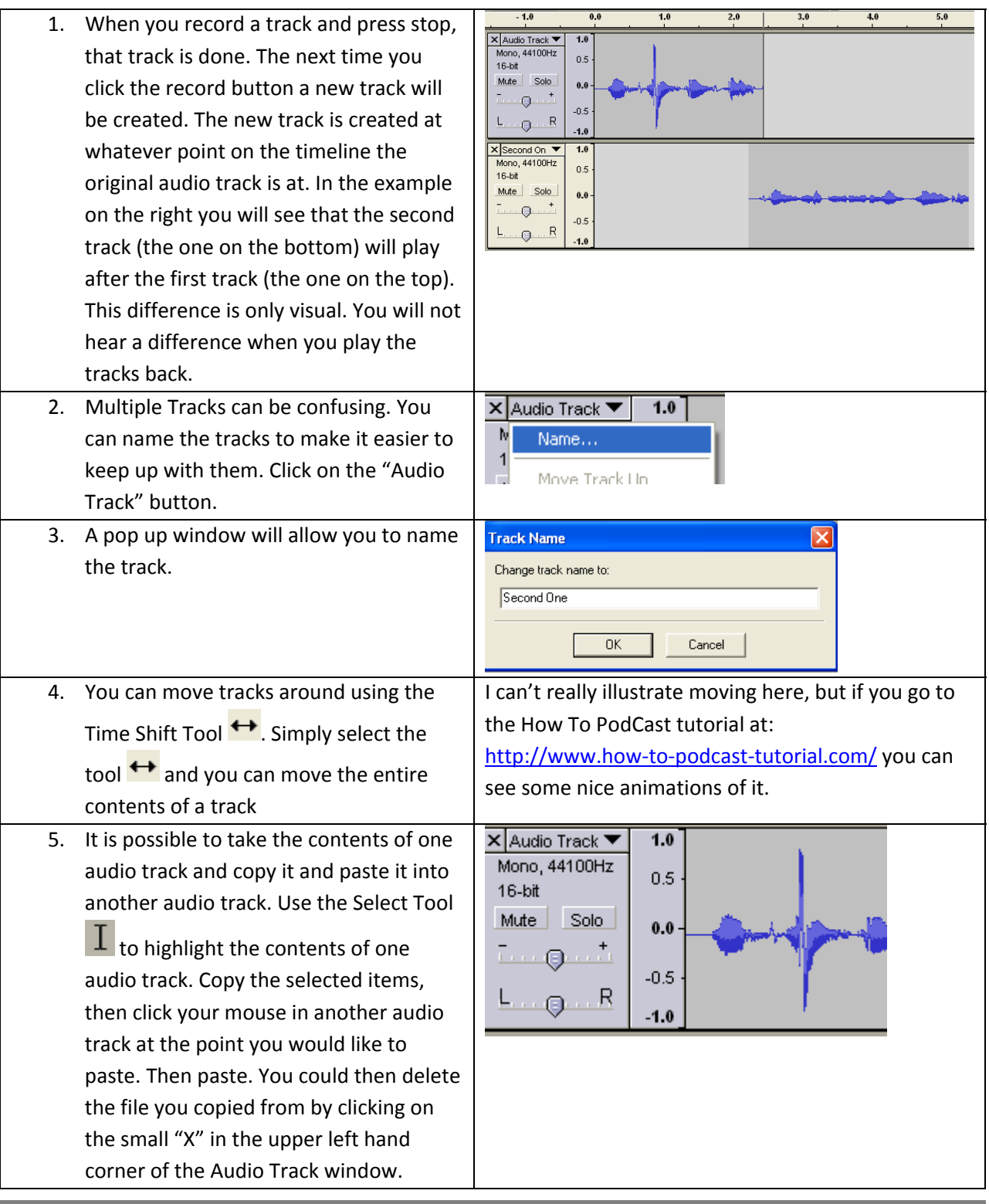

### Section Four: Adding Background Music

- 1. You will need to have some music to put into your project. While it is technically possible to use commercially produced music (like from CD's you own) you can only use approximately 30 seconds of that sound file without violating copyright laws. I recommend that you look at the music collections at FreePlay music (http://freeplaymusic.com). This instrumental music works well as background or intro music. This site provides complete songs as long as three minutes or as short as 10 seconds. Plus, if you are not commercially broadcasting or selling your content you pay no royalties to use the music and those rights are granted to you in perpetuity. A pretty good deal. So, get some music, save it to your computer.
- 2. Record your voice tracks, and save them. Go to the **Project Menu** and drag down to Import Audio.

3. Navigate to the folder your music is in, select your music, and click on the Open Button.

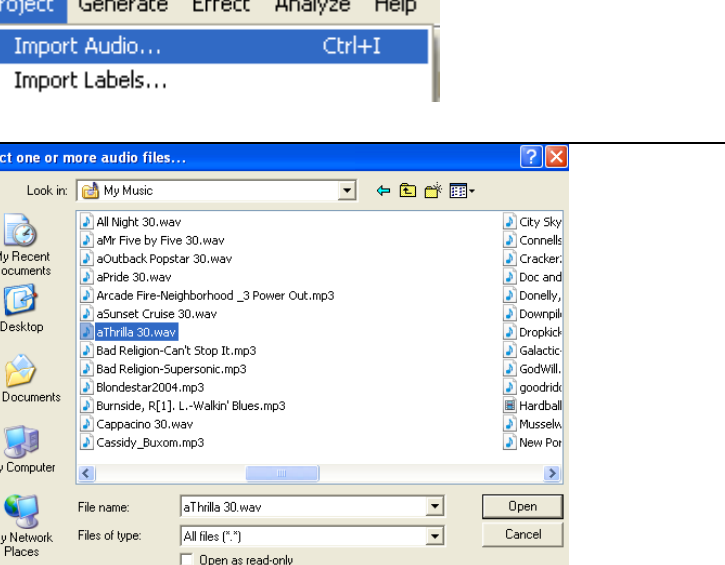

4. Your music will show up as an Audio Track below your Voice Audio Track. You will see a right and a left channel because most music is recorded in stereo.

M,

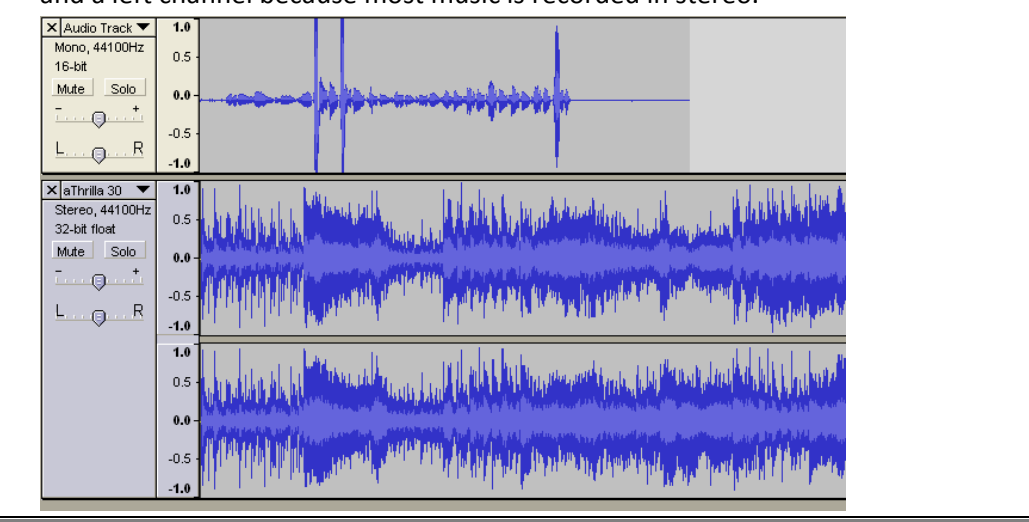

**7** Using Audacity to Podcast |©2007 Marshall G. Jones, All Rights Reserved

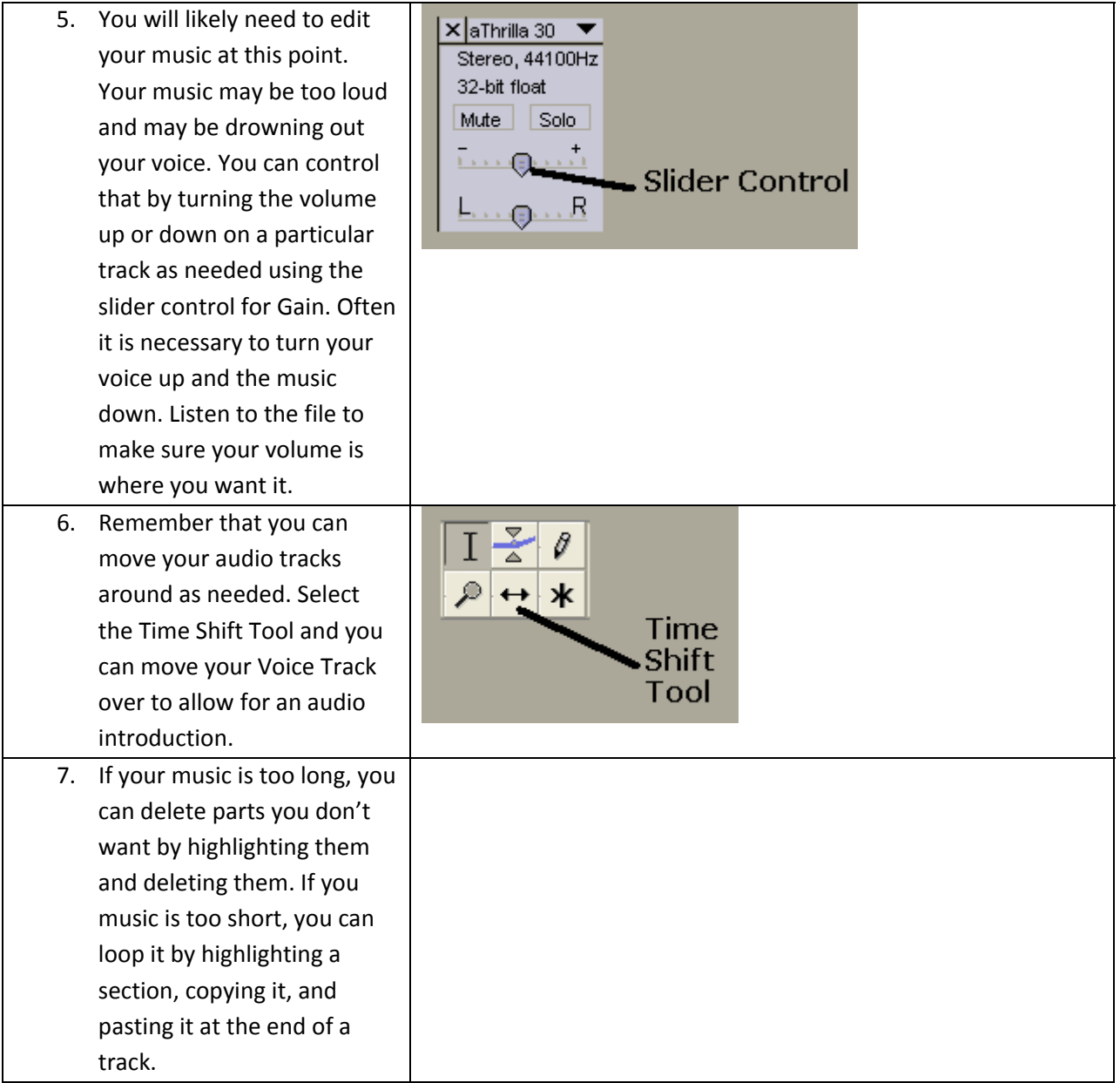

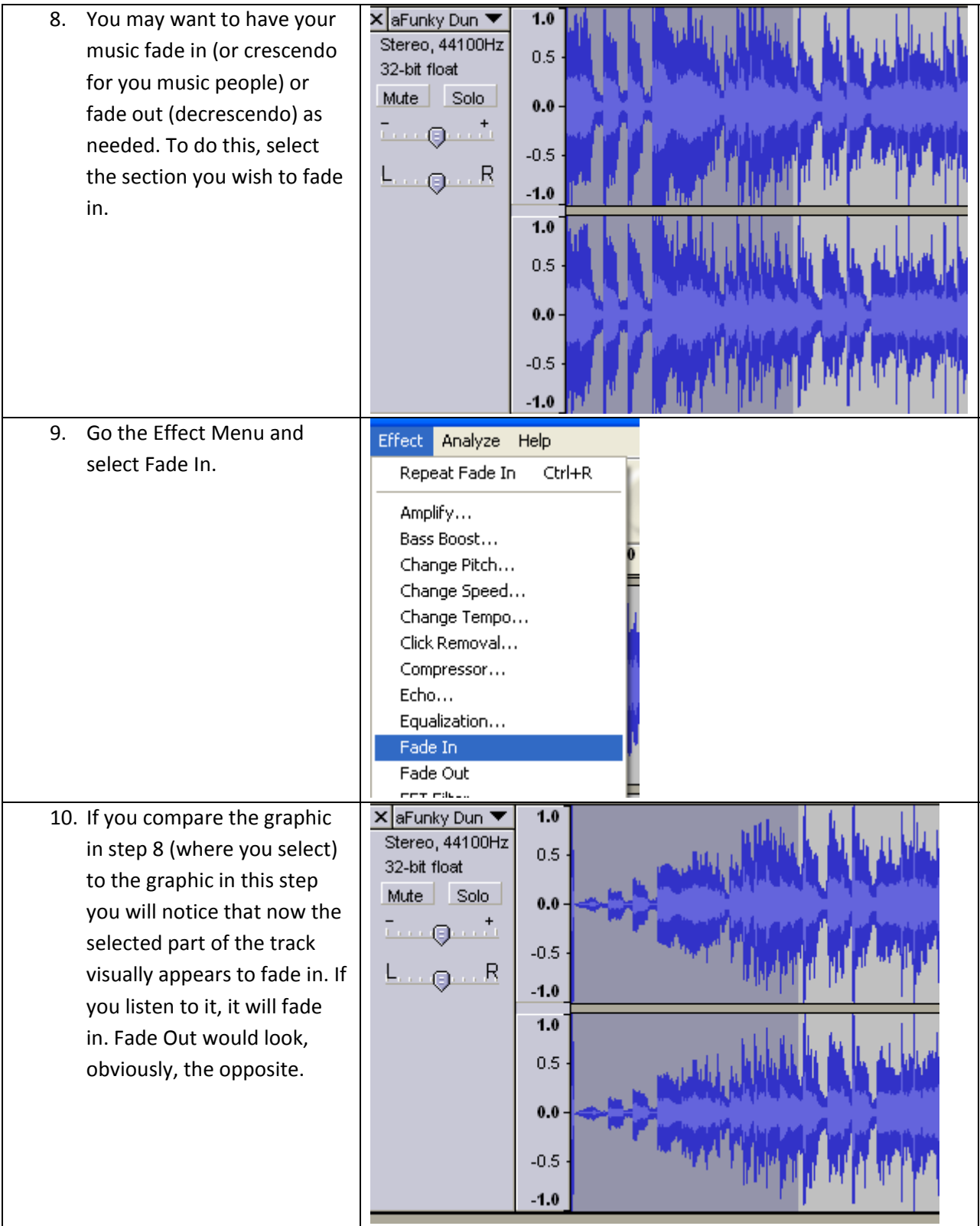

# Section Five: Exporting Your File as an MP3

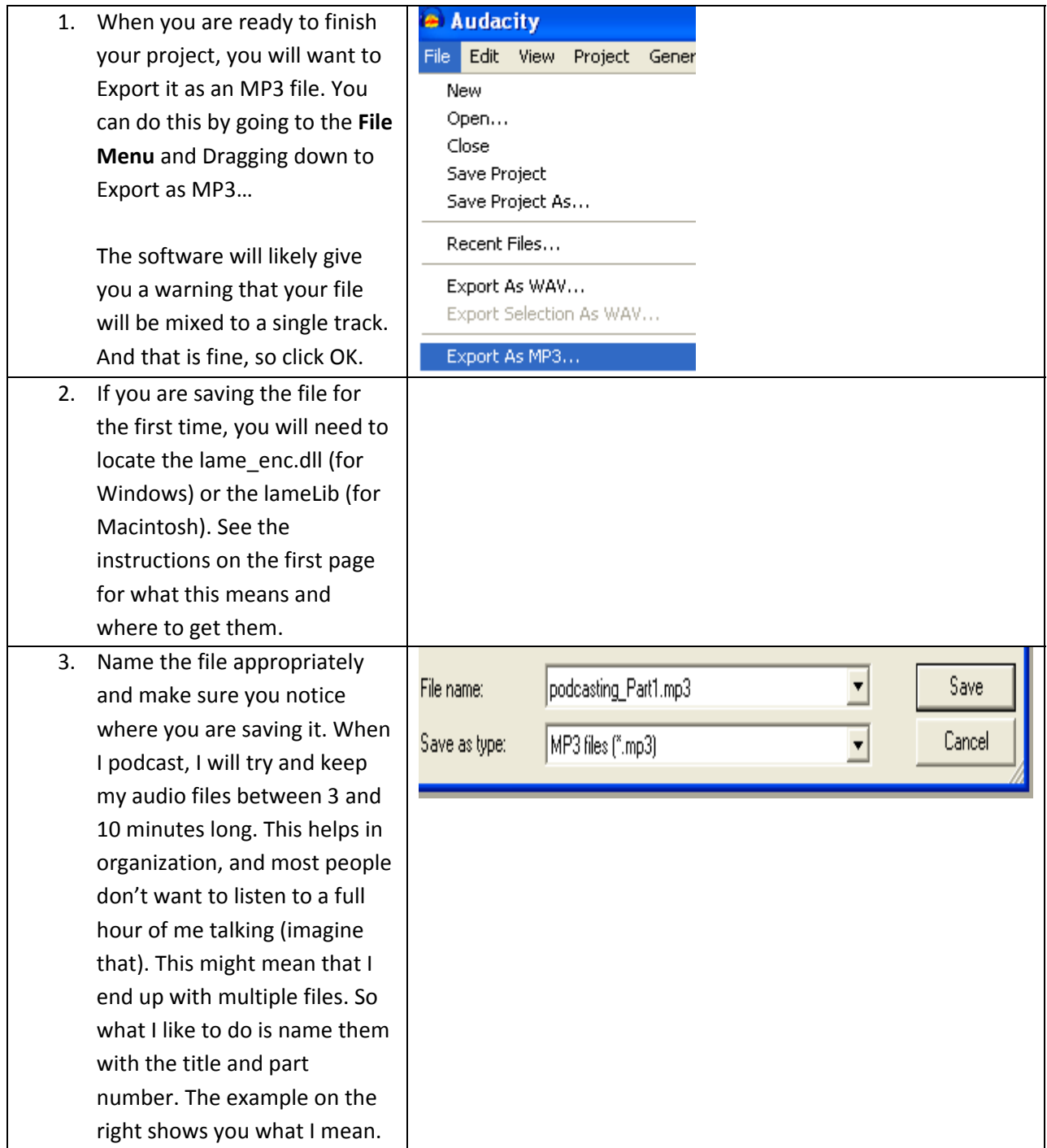

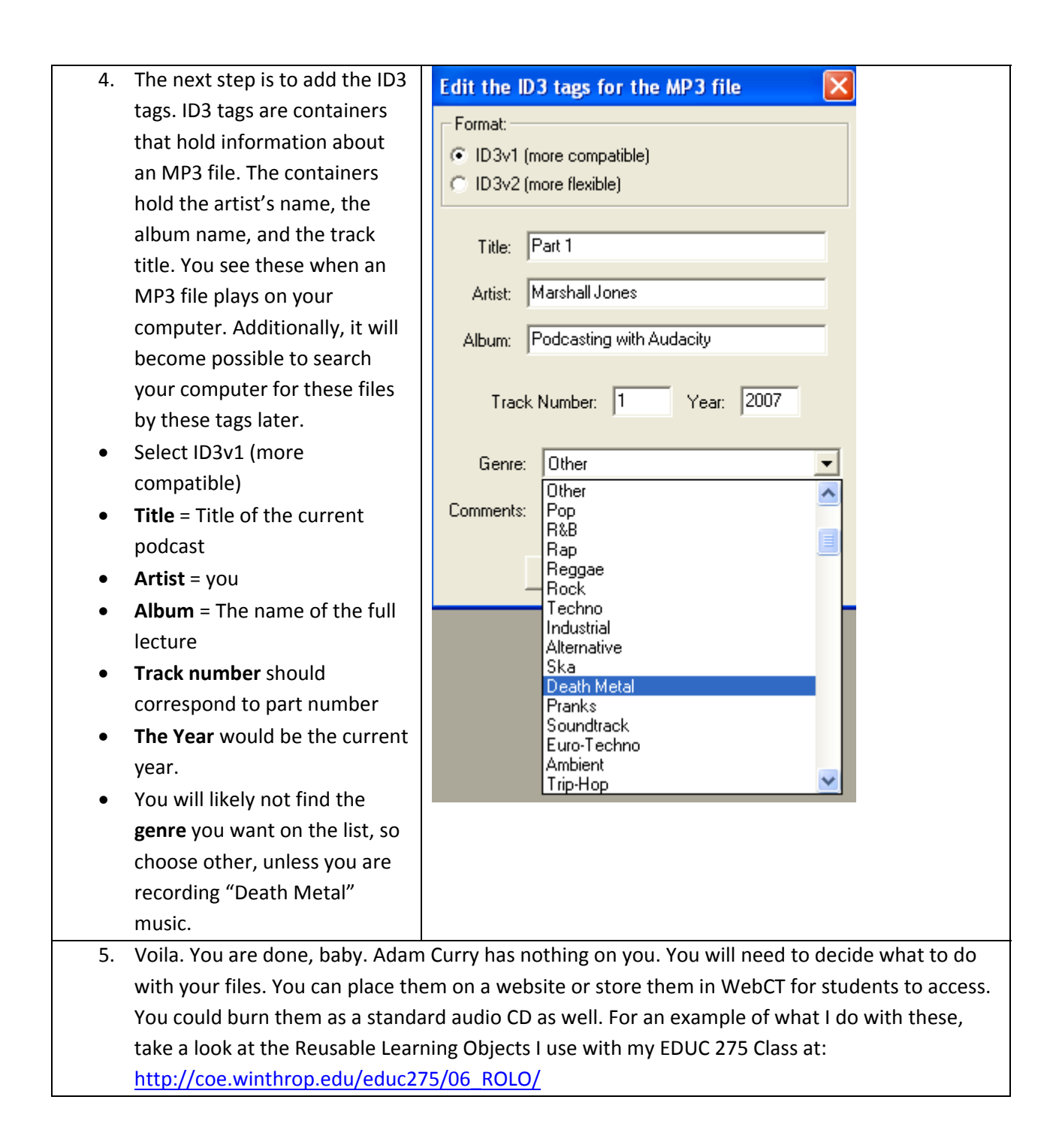